# **壬生町公共施設予約システムの使い方**

令和 4 年 9 月

1. 予約システムのトップページ

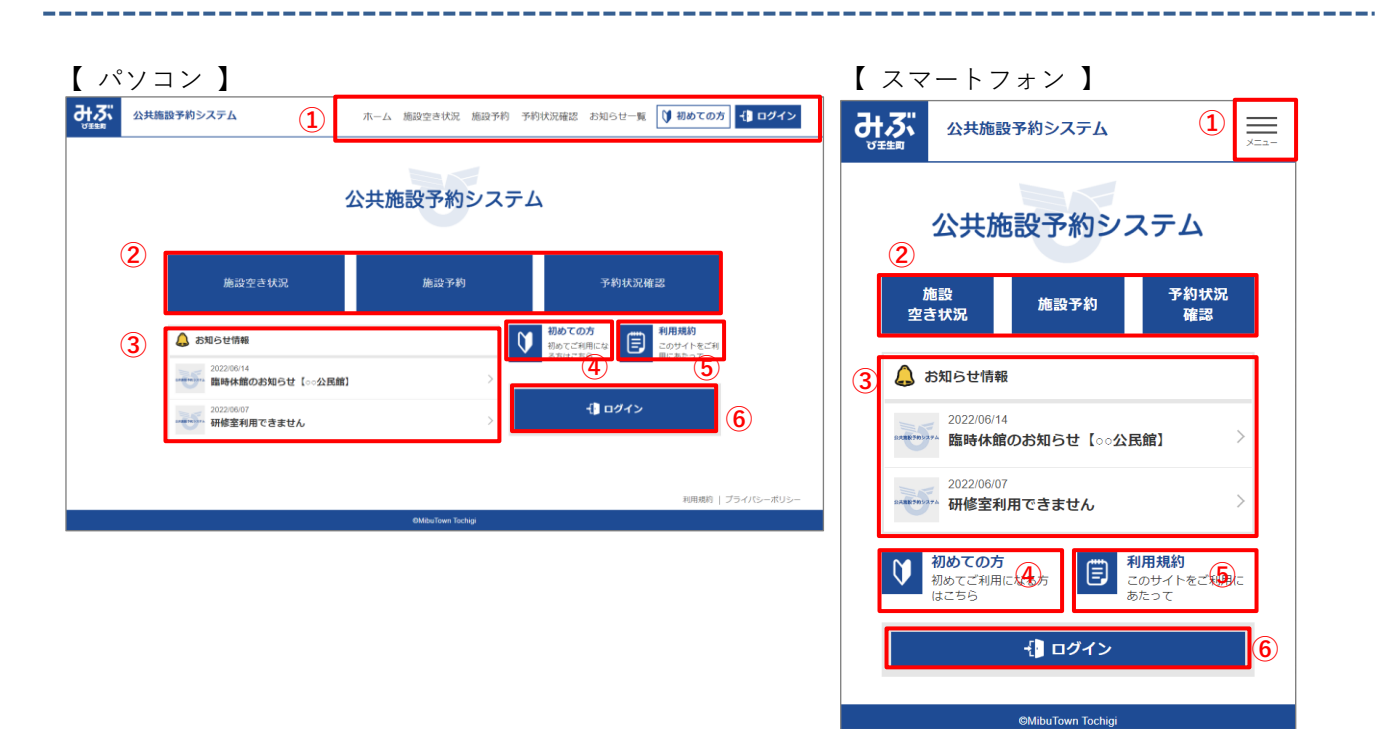

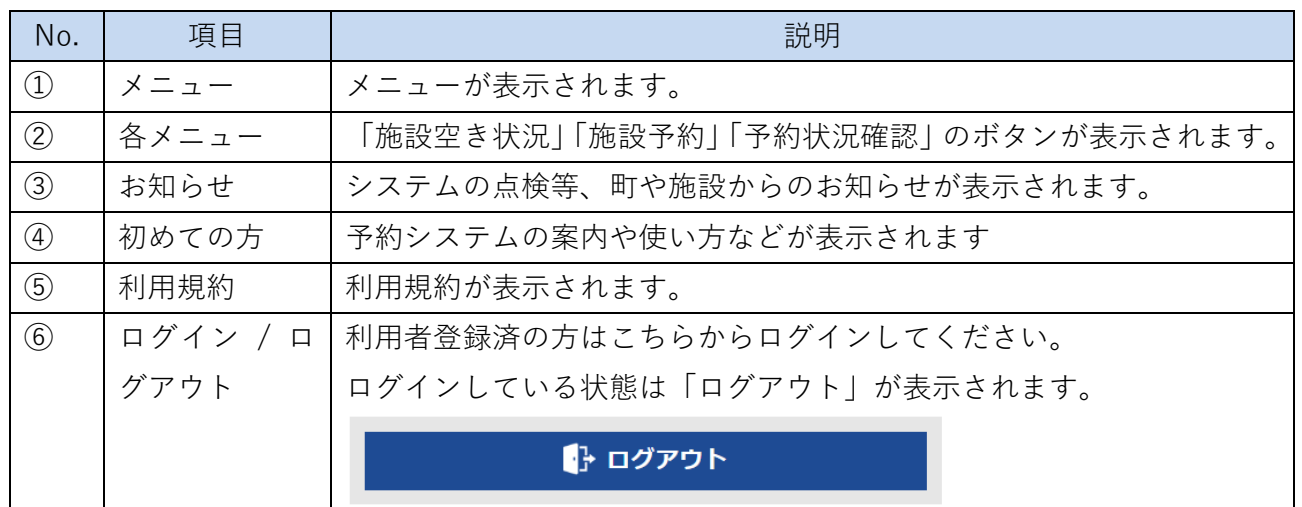

# 2. 利用者登録

千生町公共施設予約システムを利用するには利用者登録(無料)が必要です。

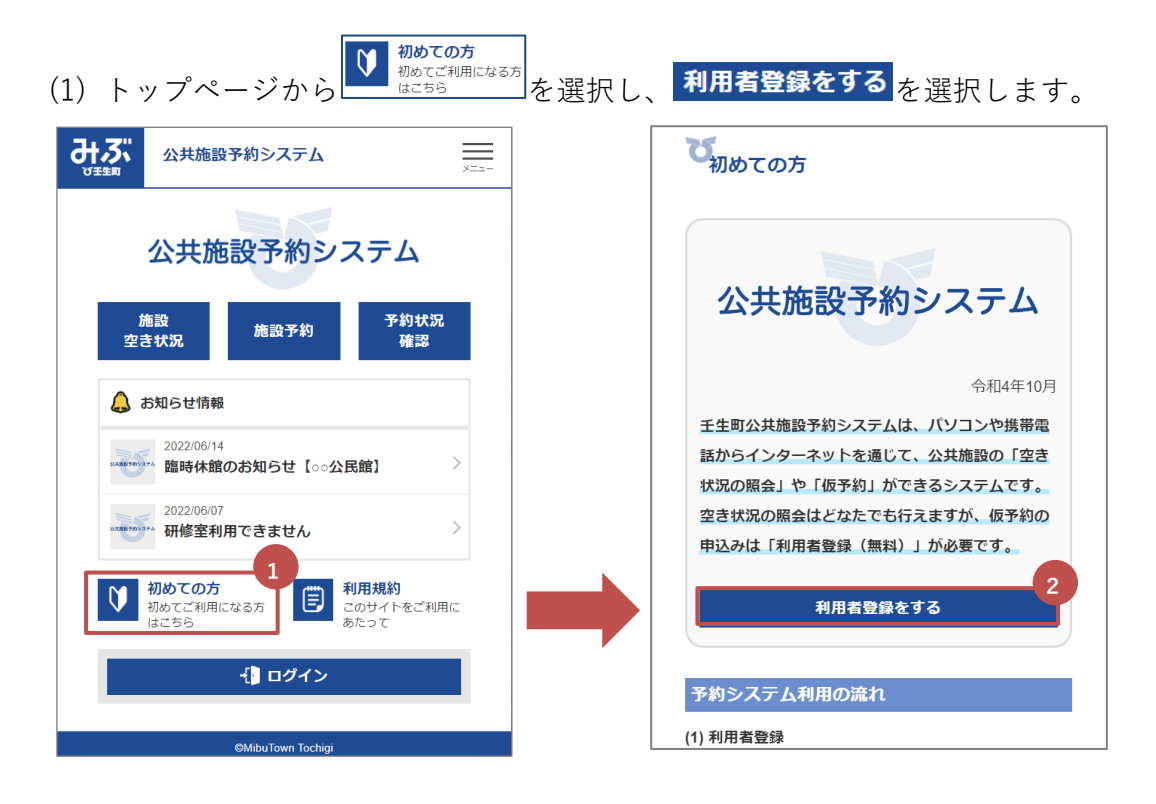

(2) 利用者情報を入力します。

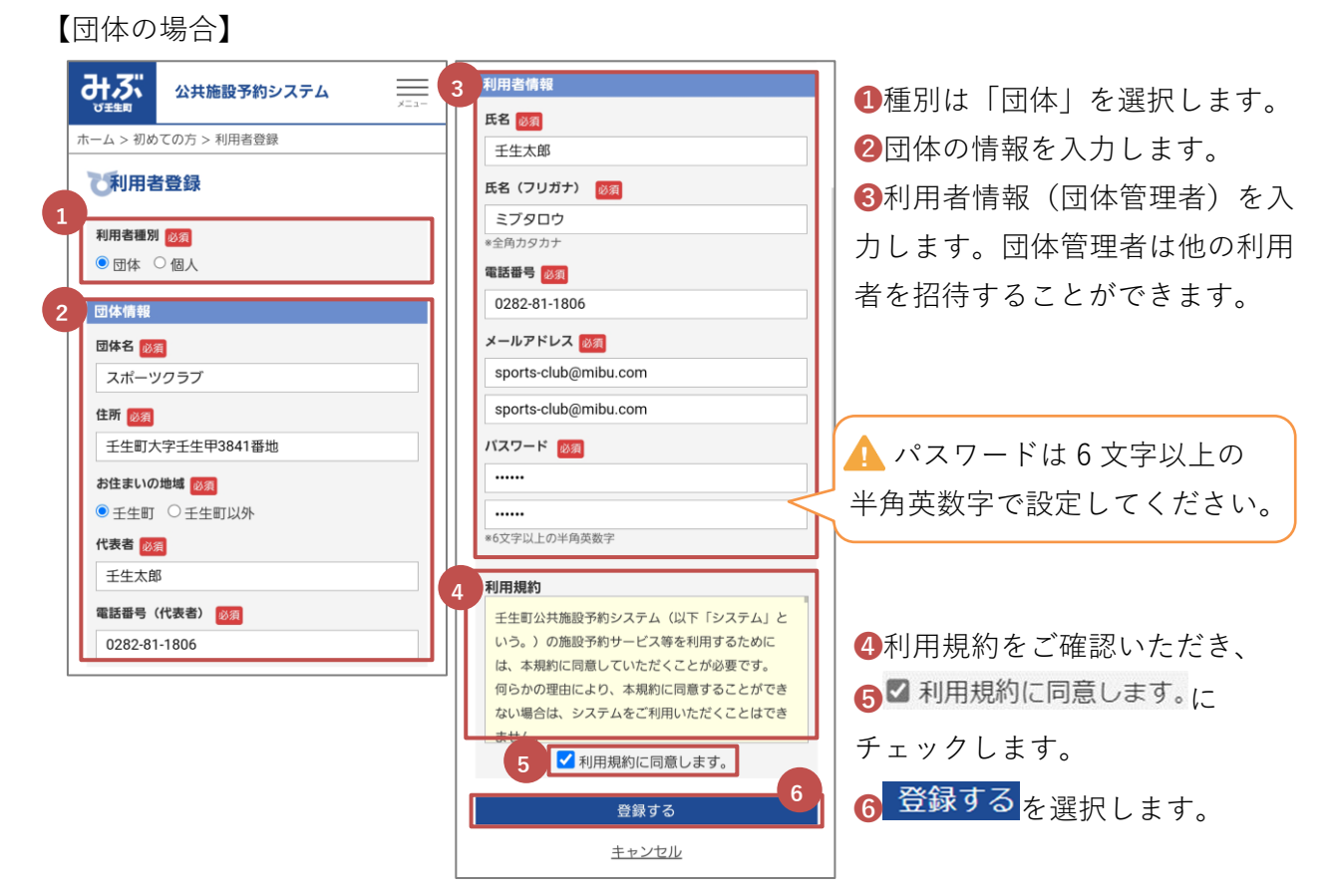

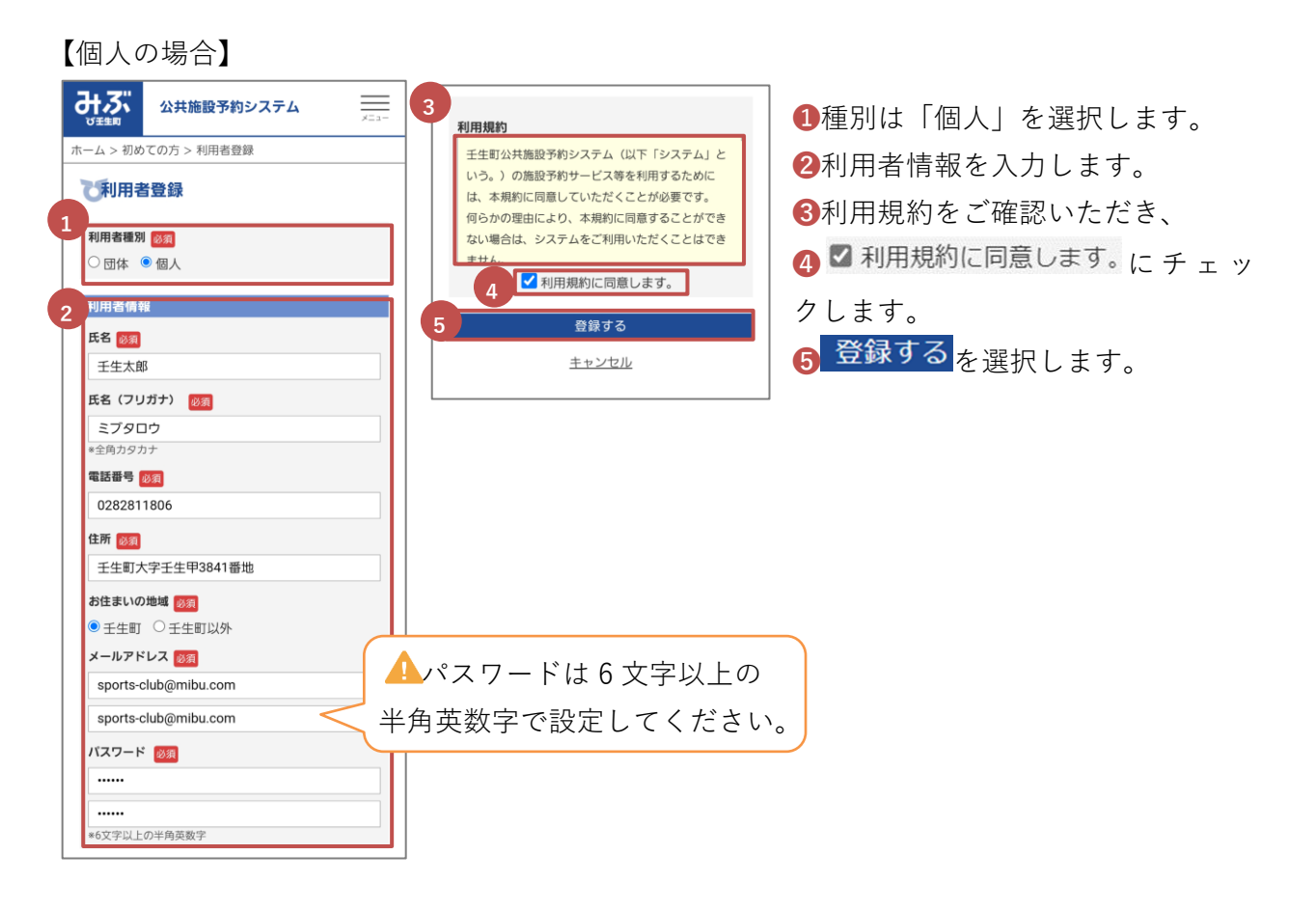

(3) 仮登録が完了し、入力いただいたメールアドレスに仮登録完了のメールが送信されます。メール に記載の URL へアクセスし、本登録を完了させてください。 ※URL の有効期限はメールが送信されてから 30 分となっておりますので、お早めにアクセスし

てください。期限切れとなってしまった場合は、再度登録手続きを行ってください。

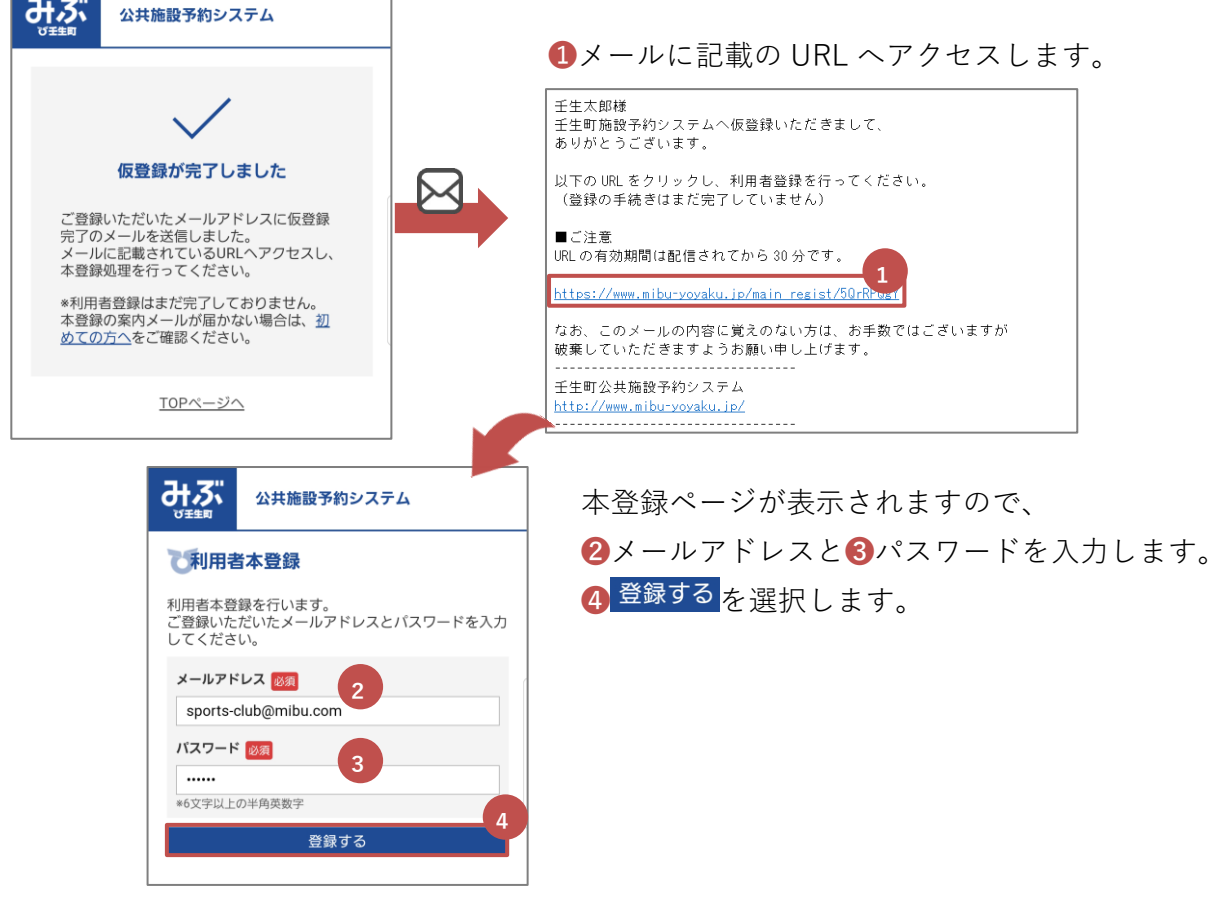

(4) 本登録が完了すると利用者番号が発行されますので、利用者番号を控えておきます。 利用者番号は登録されたメールアドレスにも送信されます。 コグイン画面へ を選択し、ログインします。

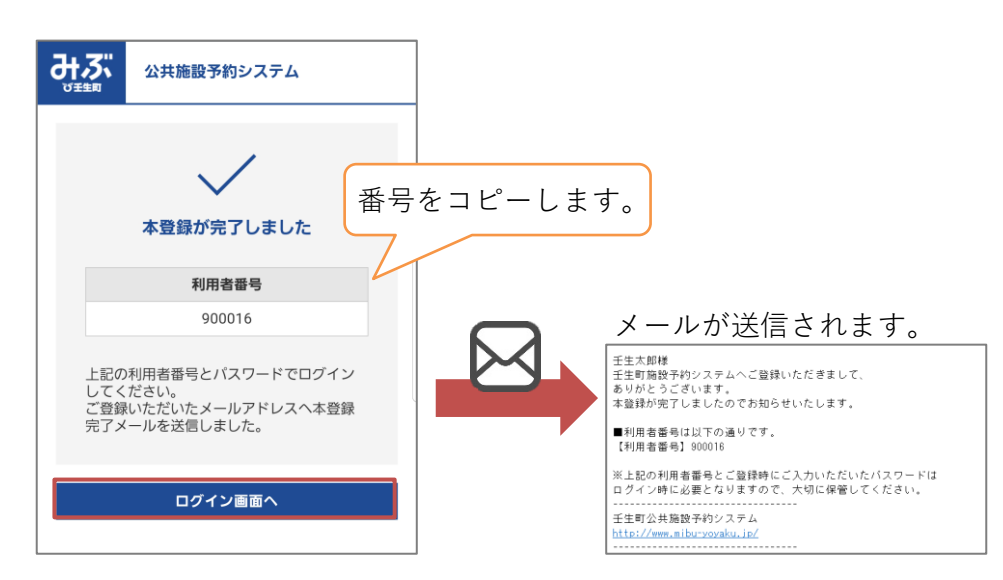

- 3. ログイン・ログアウト
- (1) トップページから <sup>{</sup> ログイン を選択します。 みあい 公共施設予約システム ≡ ❶利用者番号と❷パスワードを入力します。 8<sup>1 ログイン</sup>を選択します。 公共施設予約システム ログイン状態を保持するにチェックを入れると、 施設予約 \_施設<br>≧き状況 ログイン状態を保持できます。 公共施設予約システム<br><mark>■</mark> 壬生太郎さん みぶ  $\equiv$ ➍パスワードを再発行します。 △ お知らせ情報 2022/06/14 みぶ 公共施設予約システム ログインが完了する と、利用者名が表示さ 公共施設予約システム 西日 初めての方<br><sub>初めてご利用になる方 ニ このサイト?</sub><br>はこちら あたって  $\mathbf{Q}$ l<br>·をご利用に れます。 $\bigcap$ **1** 10グイン 利用者番号 2022/06/14 **2** パスワード □ログイン状態を保持する 2022/06/07 研修室利用できません **3** 10グイン ■ 利用規約<br>■ このサイトをご利用にあ<br>たって 登録状況確認 パスワードを忘れてしまった方はこちら  $\bullet$ ご登録状況の確<br>認・変更 ● 初めての方はこちら ● ログアウト TOPページへ
- (2) ログアウトはトップページまたはメニューから <mark>トログアウト</mark>を選択します。

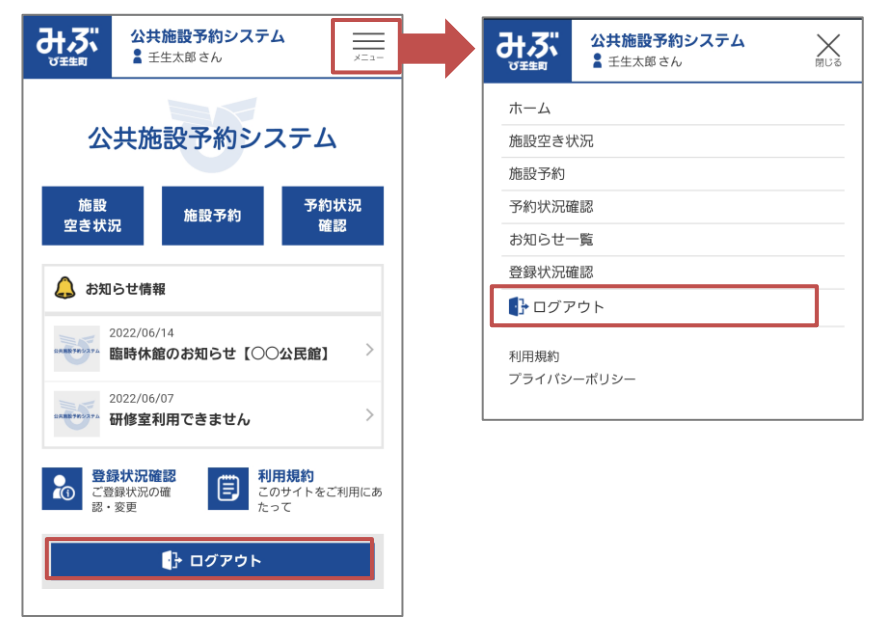

パスワードを忘れてしまった方は、ログインページからパスワードの再設定が行えます。

(1) ログインページから❶ パスワードを忘れてしまった方はこちら を選択します。

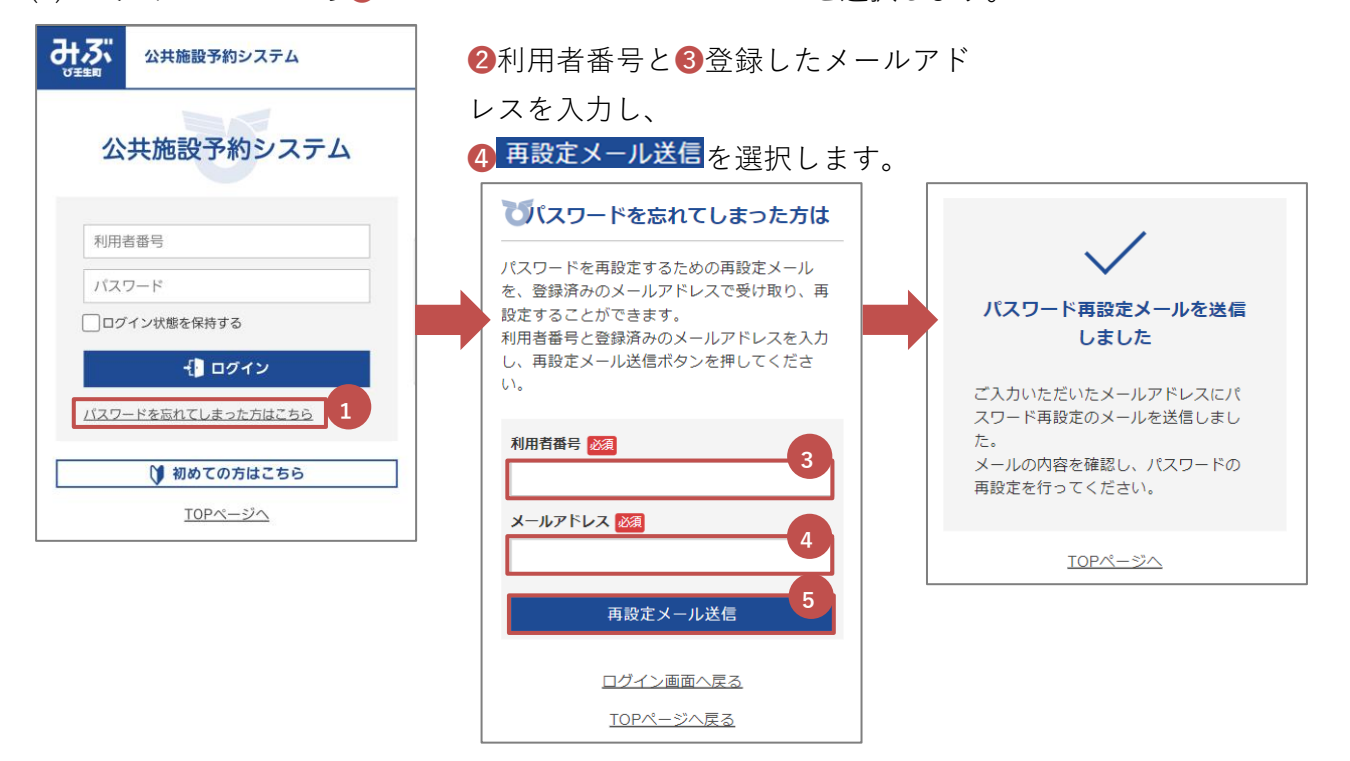

(2) 登録されたメールアドレスに再設定のメールが送信されますので、❶メールに記載の URL へアク セスし、パスワードの再設定をします。

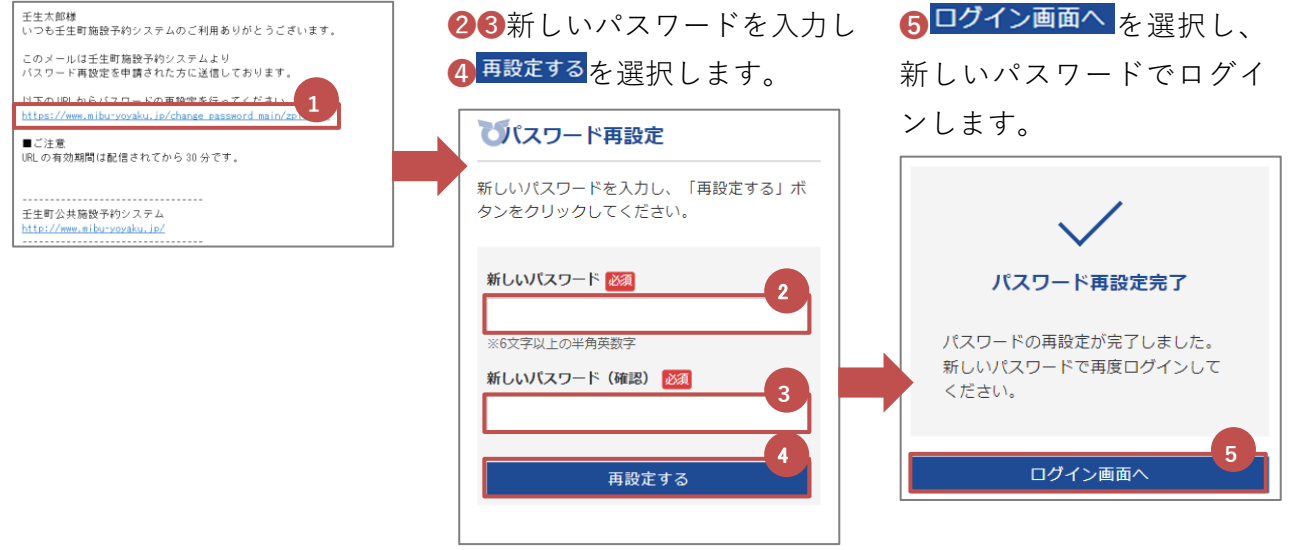

5. 空き状況確認

空き状況確認は利用者登録しなくても閲覧できます。

(1) トップページから「施設空き状況」を選択します。

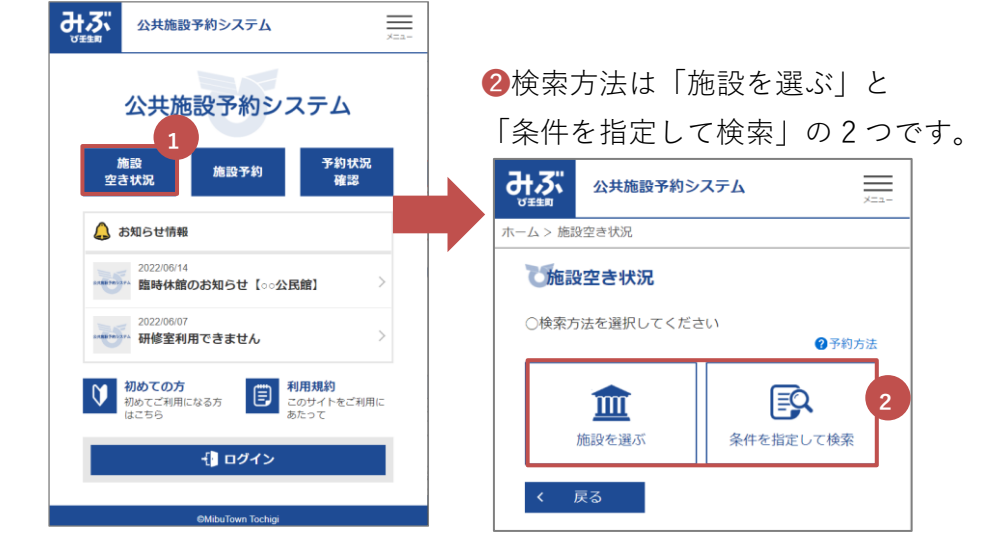

(2) 施設を検索します。

【施設を選ぶ】

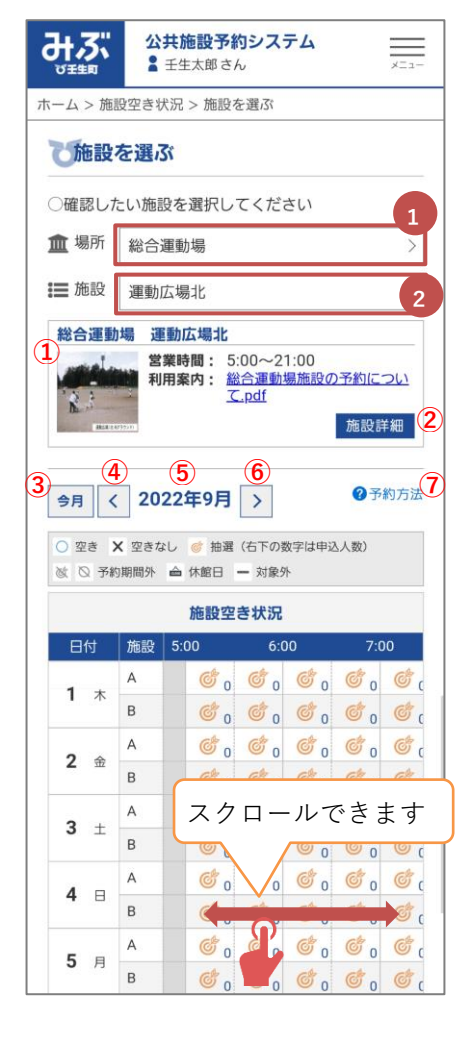

- ❶「場所」と❷「施設」を選択します。
- ① 選択された施設の営業時間と利用案内が表示されます。

② 施設詳細ページが表示され、利用上の注意事項などを確 認できます。

③ 「今月」をクリックすると、今月の空き状況一覧を表示 します。

- ④ ⑤に表示された月の前月の空き状況一覧を表示します。
- ⑤ 表示されている年月の空き状況一覧を表示します。
- ⑥ ⑤に表示された月の翌月の空き状況一覧を表示します。
- ⑦ 予約方法が表示されます。

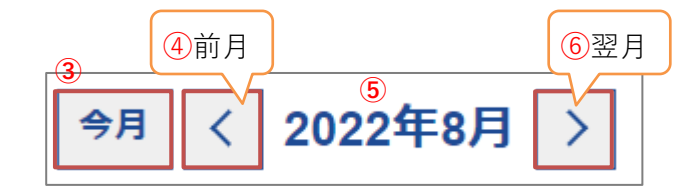

予約へ進む場合は、「予約へ進む」を選択します。 (利用者登録が必要です。)

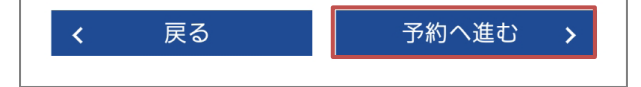

## 【条件を指定して検索】

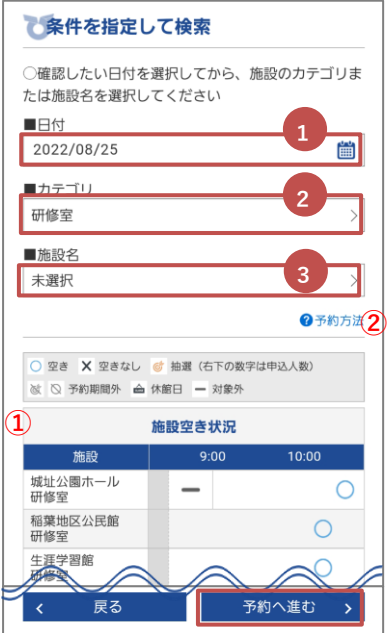

●確認したい日付を選択し、2カテゴリまたは3施設名を選択 します。

①選択された条件に合う施設が一覧で表示されます。 ②予約方法が表示されます。

予約へ進む場合は、「予約へ進む」を選択します。 (利用者登録が必要です。)

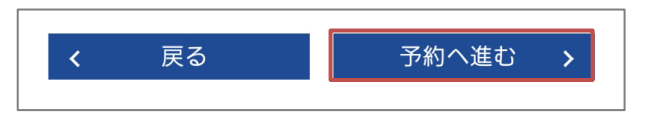

## 6. 施設予約

施設予約を利用するには利用者登録が必要です。

(1) トップページから「❶施設予約」を選択します。

ログインしていない場合はログイン画面が表示されますので、利用者番号とパスワードを入力し ログインしてください。

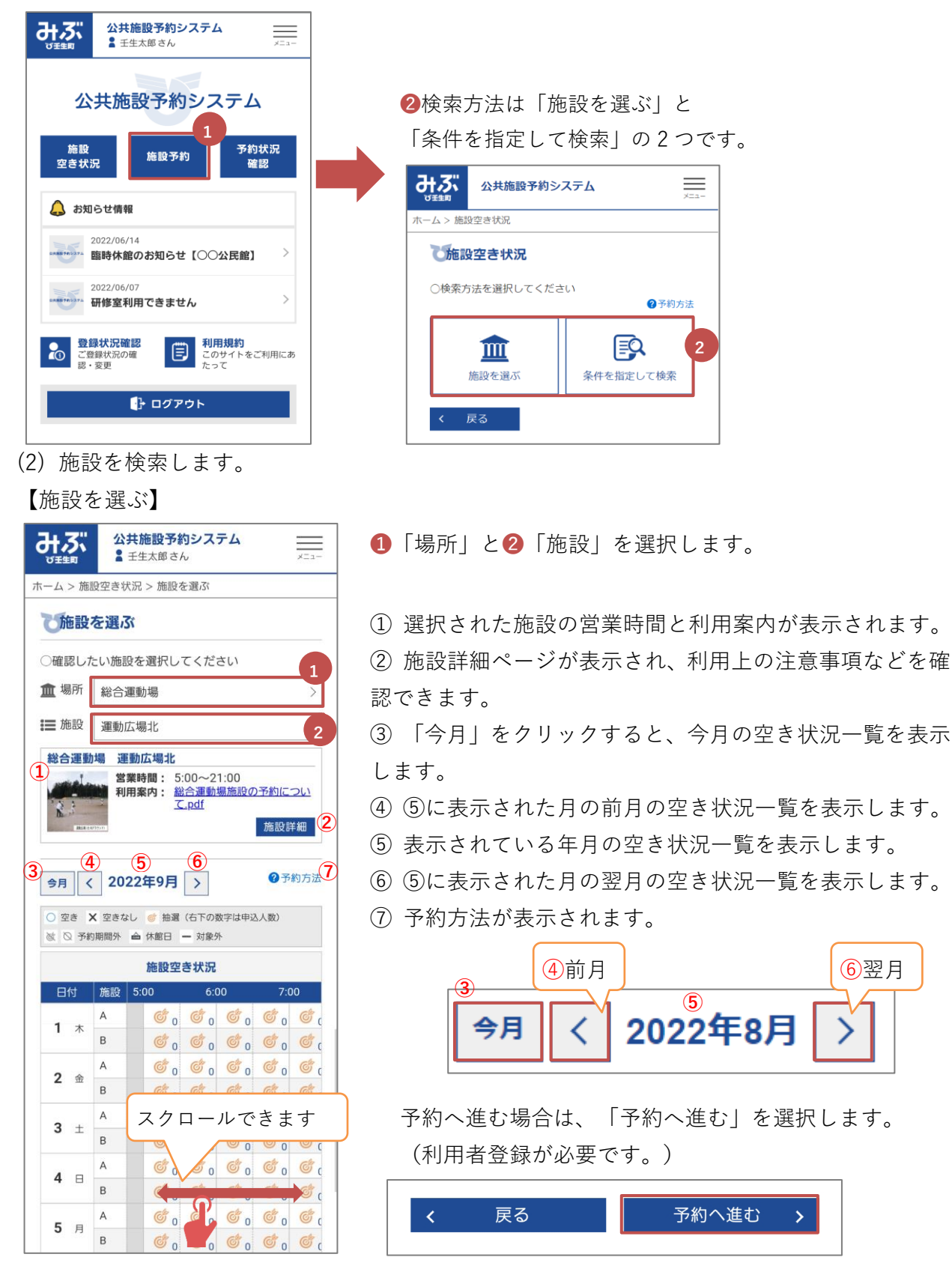

## 【条件を指定して検索】

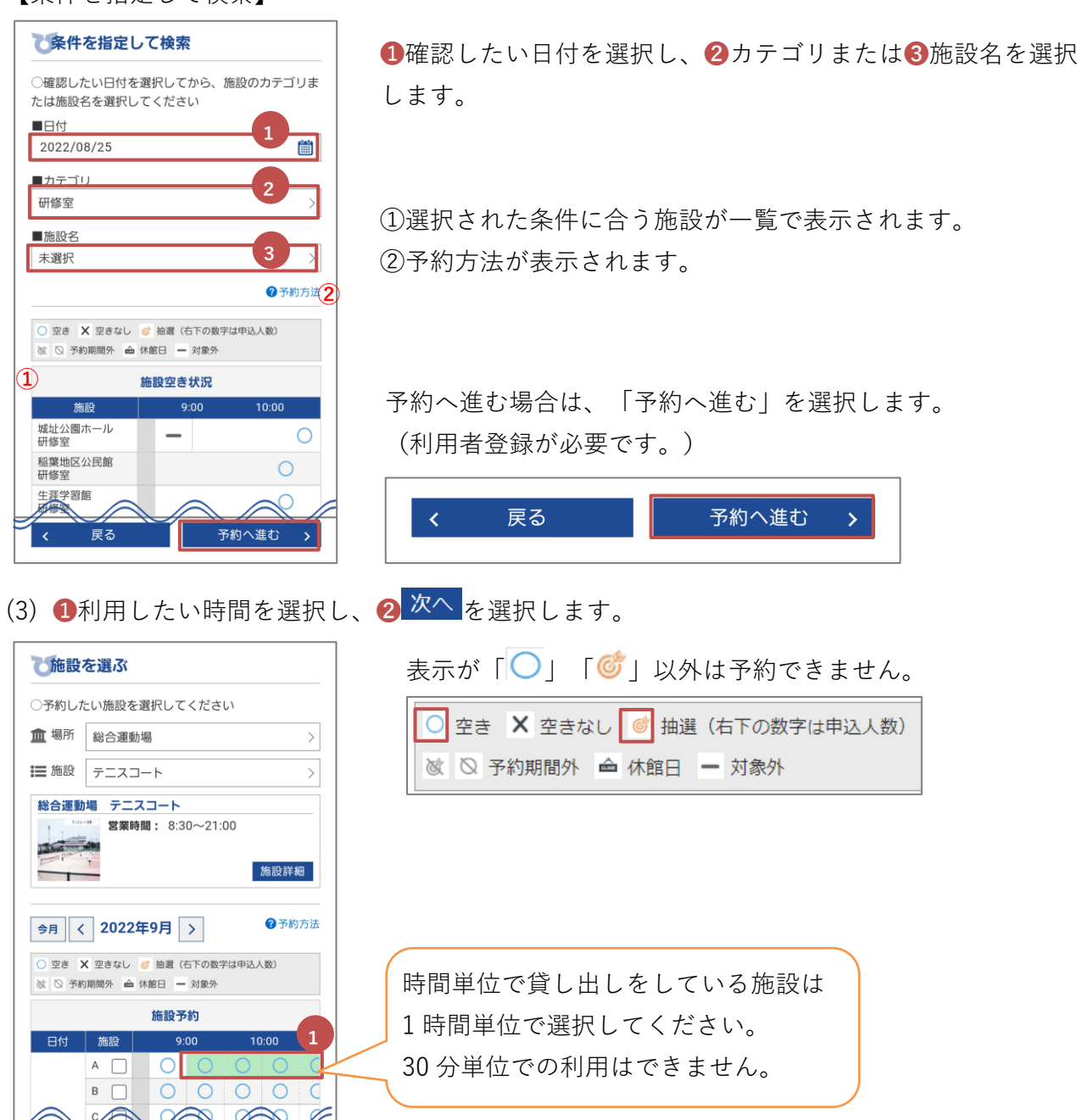

また、施設によっては利用人数に制限がある場合があります。

2 **2**

 $\rightarrow$ 

く 戻る

H

例)利用制限が 15 人と設定されていた場合、〇の下部の人数が予約できる人数となります。図の 場合残り 12 人までは予約ができます。

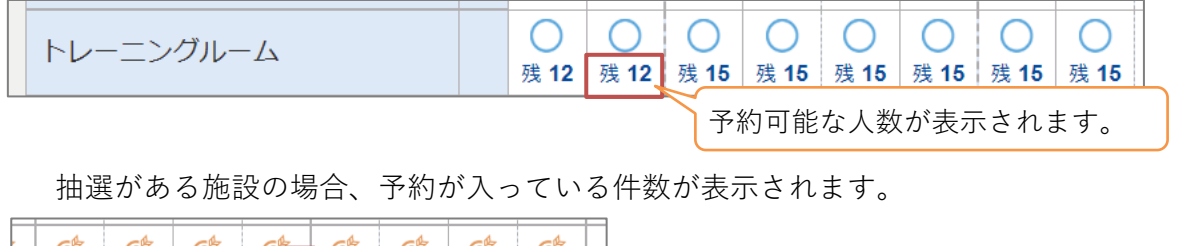

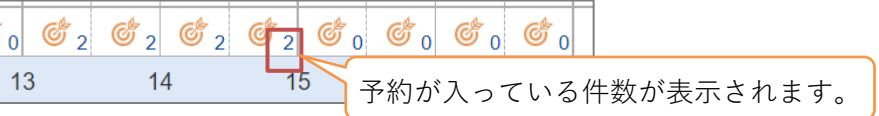

セットで予約したい場合はチェックボックスにチェックをし、時間を選択します。 例)テニスコート A・B・C とまとめて利用したい場合

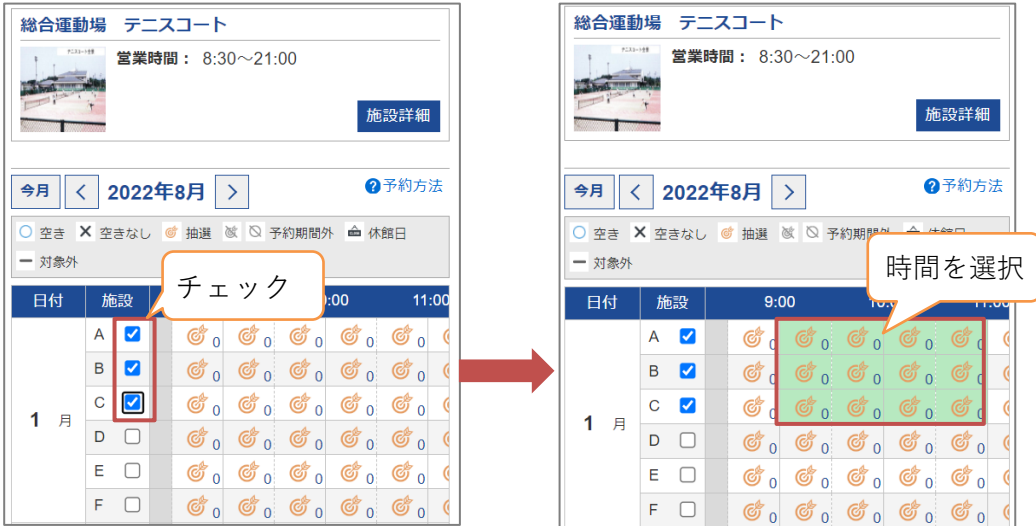

#### (4) 利用内容を入力します。

1利用人数2利用目的3夜間照明を入力し、4<sup>次へ</sup>を選択します。

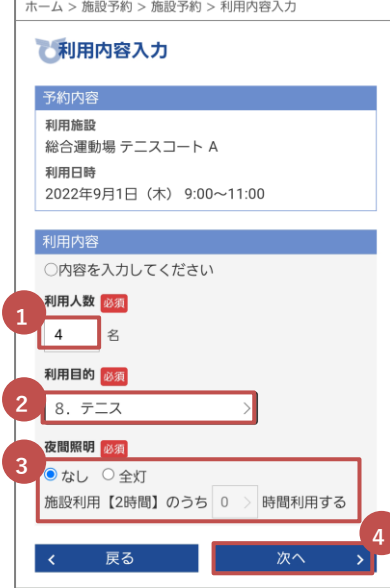

#### ❸夜間照明

照明を利用する場合は、利用する時間を選択してください。 例)利用時間 18:00~21:00 の 3 時間のうち、19:00~21:00 の 2 時間、照明を利用する場合は 2 時間と選択します。

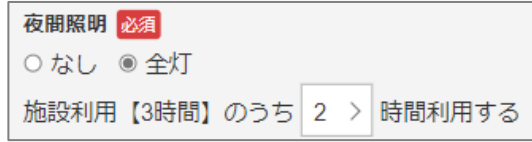

※ 照明を 30 分単位で利用したい場合は、 利用時に窓口で利用の申込みをお願いします。

施設によっては、利用に制限がある場合はあります。

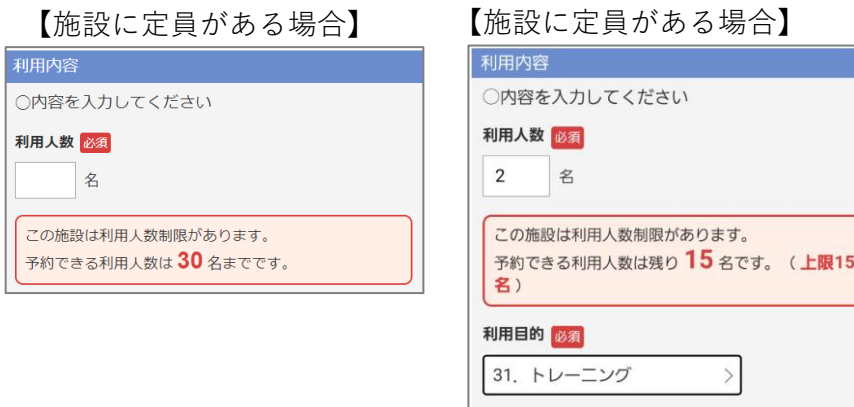

(5) 予約内容を確認し、<sup>予約申込み</sup>を選択すると、仮予約が完了します。 支払期日までに利用料金の支払いをします。

#### 【団体の場合】

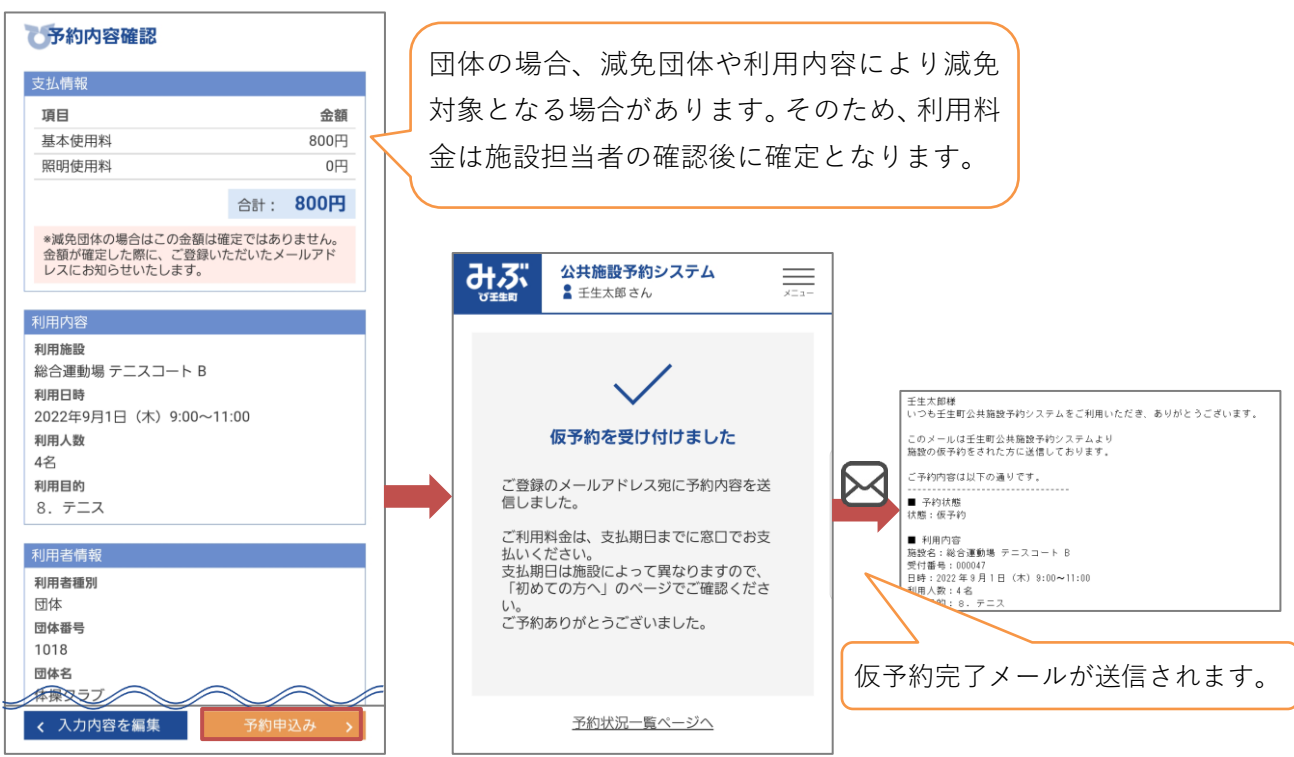

施設担当者の確認後、料金確定メールが送信されます。

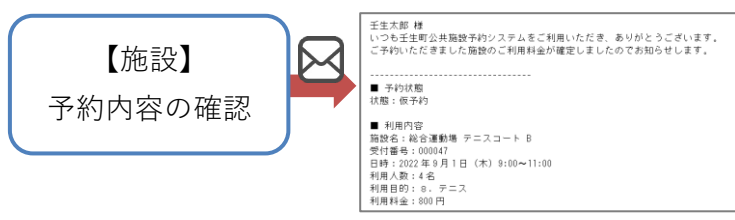

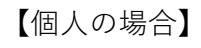

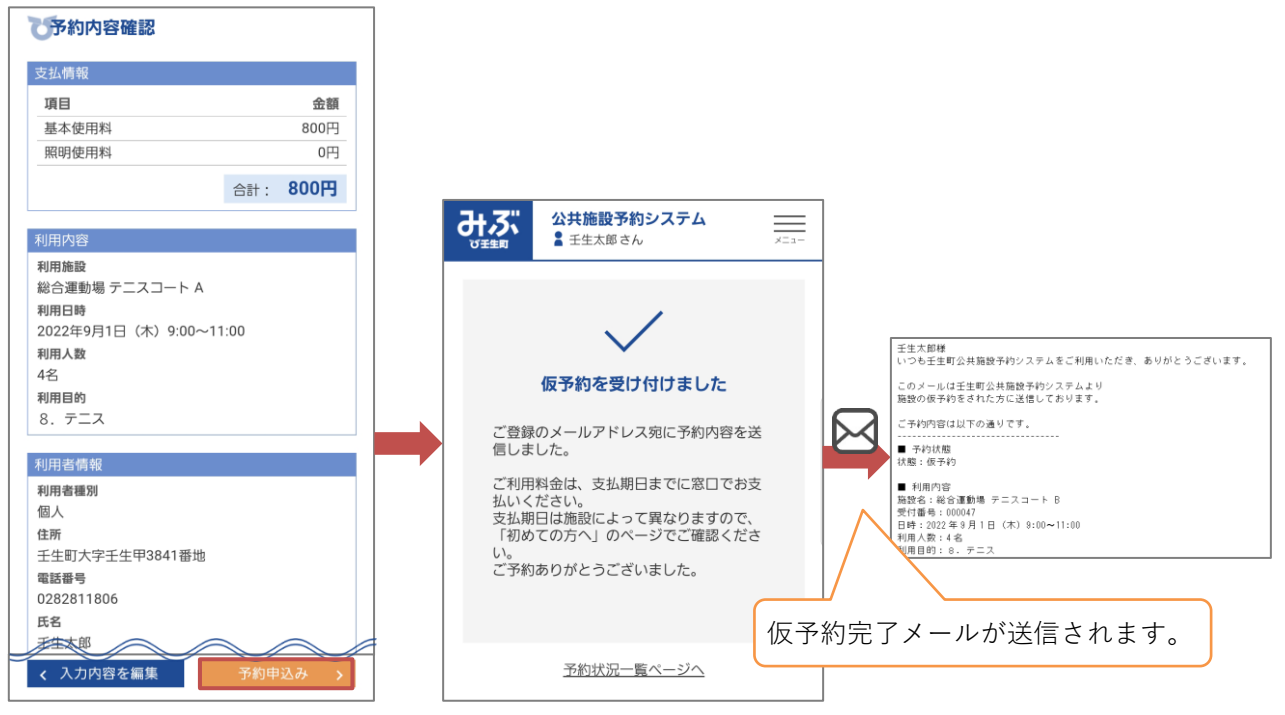

# 7. 予約状況確認

予約状況 (1) トップページまたはメニューから 確認 を選択すると、現在予約している内容が表示されます。

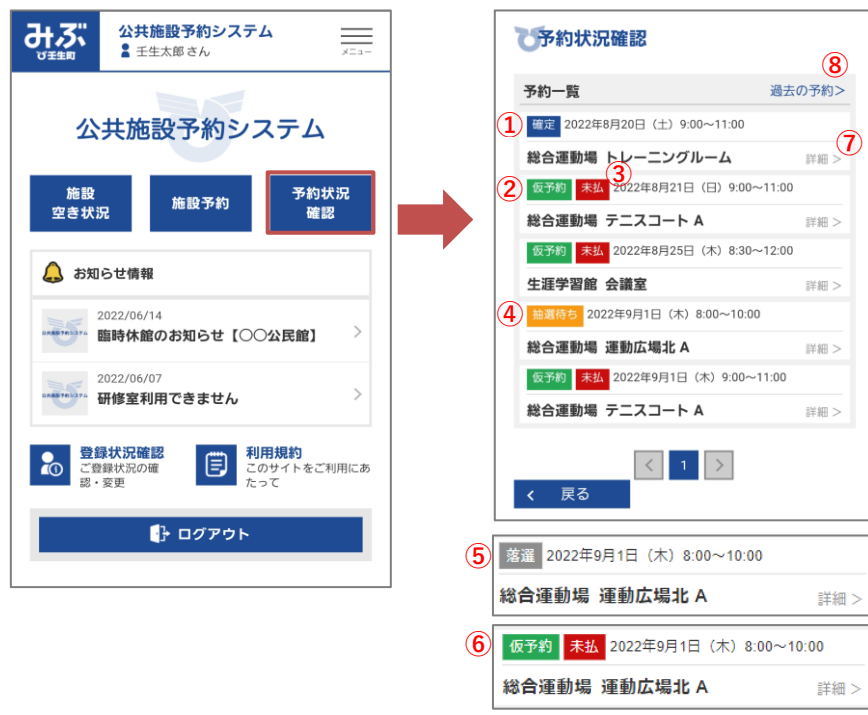

①利用料金を支払後に予約が 「確定」となります。 ②「仮予約」のときに表示され ます。 ③利用料金が「未払」のときに 表示されます。 ④抽選施設に申込みをしたとき に表示されます。 ⑤抽選の結果が「落選」の場合 に表示されます。 ⑥抽選の結果が「当選」の場合 は、「仮予約」となります。 ⑦予約の詳細を確認できます。 ⑧過去の予約を確認できます。

(2) 「詳細」を選択し、予約状況を確認します。

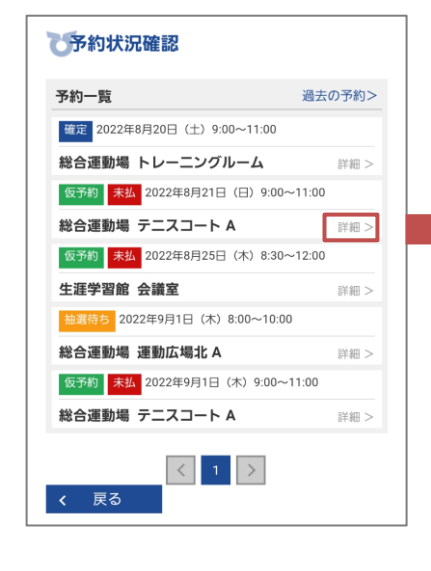

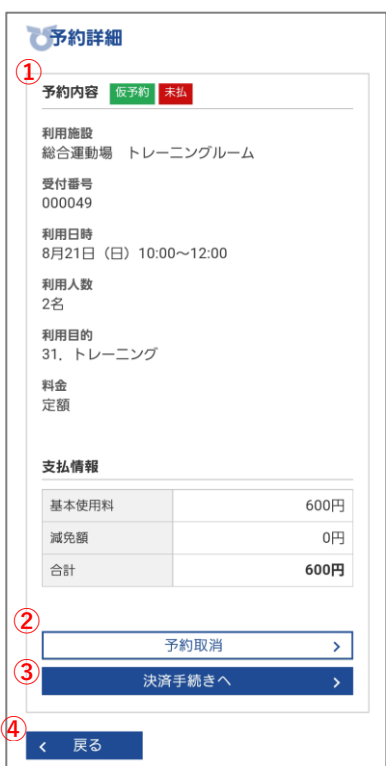

①予約内容が表示されます。 ②キャンセルが可能な施設は ボタンが表示されます。 ③電子決済が利用できる施設 は電子決済を利用することが できます。 ④予約状況確認ページにもど ります。

8. 予約取消

予約取消ができる施設は、予約状況確認の予約詳細ページから予約をキャンセルすることができます。

(1) 予約状況確認ページから1 予約取消を選択します。

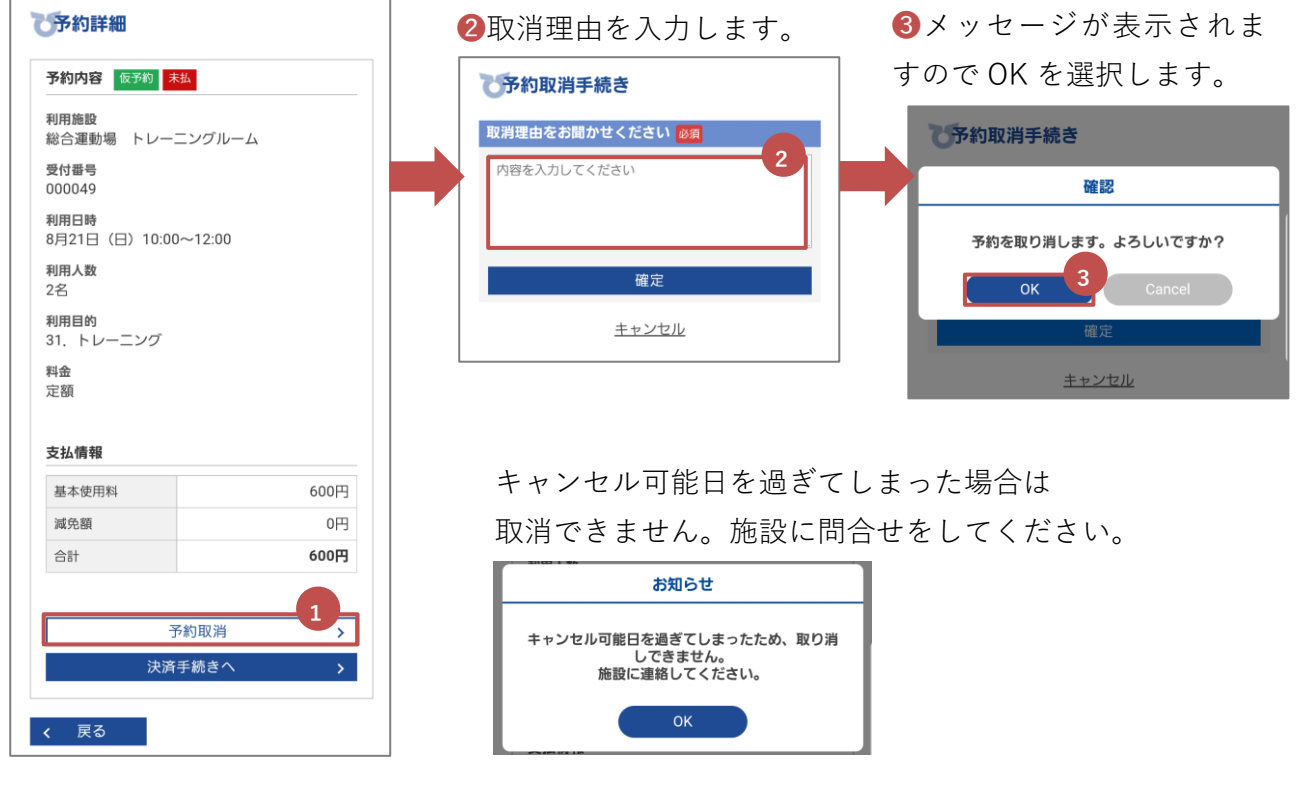

(2) 利用料金を支払済の場合は、返金があります。取消手続き後に施設で返金手続きをしてください。

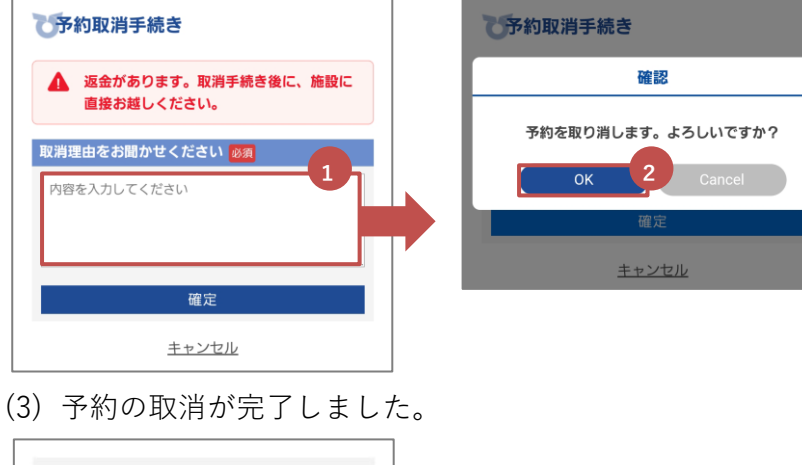

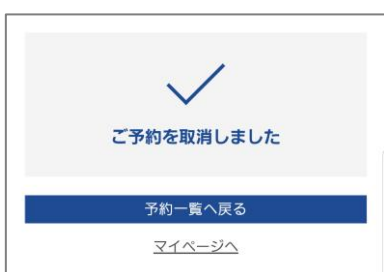

## 9. 電子決済

電子決済が利用できる施設は、仮予約完了後または予約詳細ページから電子決済が利用できます。

(1) 仮予約完了後に表示される <sup>決済手続きへ</sup> 、または予約状況確認の予約詳細ページの <sup>決済手続きへ</sup> を選 択します。

1,200円

1.200円

0円

 $\rightarrow$ 

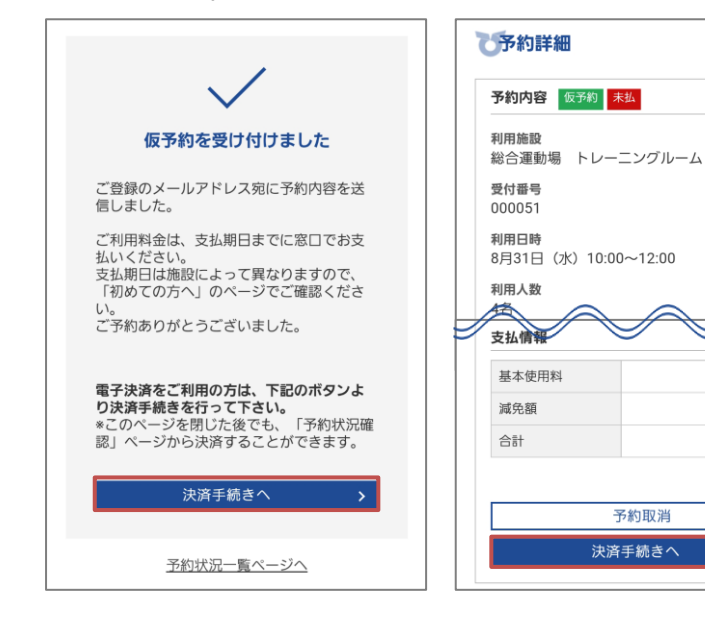

(2) 決済画面が表示されます。

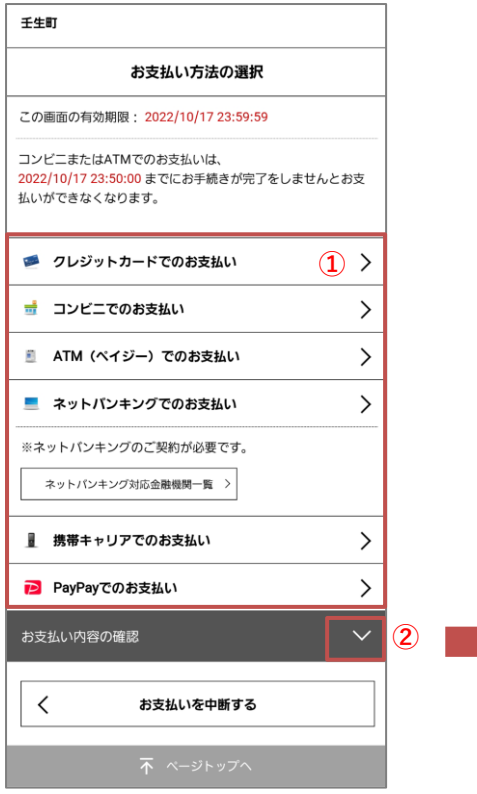

①利用可能な支払方法が表示されます。 ②クリックすると、支払内容の確認ができます。

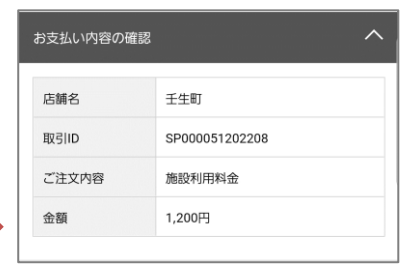

# 【クレジット決済の場合】

- クレジットカードでのお支払い 方 2クレジットの情報を入力、 クレジットカードでのお支払い カード選択 ❸支払内容を確認します。 選択します。 以下のクレジットカードがご利用可能です。<br>VISA MasterCard JCB AMEX Diners DISCOVER 4 入力内容を確認します。 **VISA DO DO DISCOVER** 壬生町 6 お支払いを確定します。 ◎ 新しいカードで支払う お支払い方法の選択 カードブランド  $\overline{\phantom{0}}$ **2** この画面の有効期限: 2022/10/17 23:59:59  $747$ カード番号 コンビニまたはATMでのおき払いは、 \*ハイフン (-) は不要です おき払いカード情報 コン こニしんじ (1.11 このの文法の)<br>2022/10/17 23:50:00 までにお手続きが完了をしませんとお支 払いができなくなります。  $\overline{\phantom{a}}$ カード番号 \*\*\*\*.\*\*\*\*.\*\*\*\*.0000 **1** -<br>※カード券面の表示「11/09」→「11月/2009年」  $\overline{\phantom{a}}$ ■ クレジットカードでのお支払い カード有効期限 10月/2040年  $(H/\pm)$ カード有効期限とは? ↴ ■ コンビニでのお支払い  $\,$ お支払い回数 一括払い お支払い回数選択 **5** ◎ 一括 お支払いを確定する  $\sum$ **4** 入力内容を確認する  $\langle$ 入力内容を変更する **3** お支払い内容の
- 【コンビニ決済の場合】
- **コンビニでのお支払い** を

選択します。 千生町 お支払い方法の選択

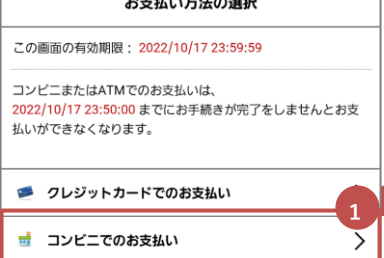

❷コンビニの種類を選択します。

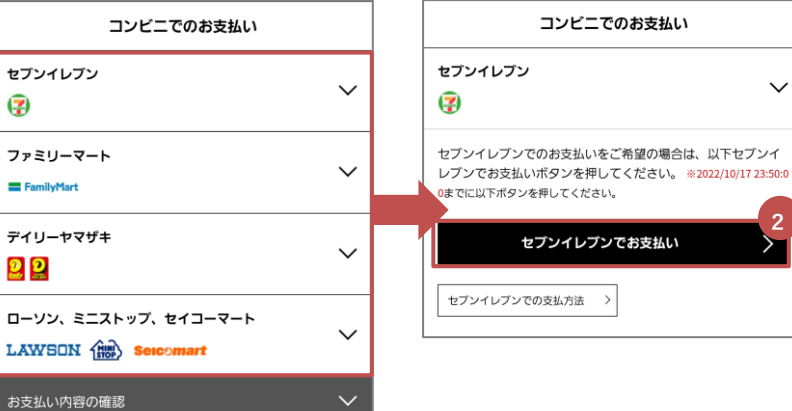

**2**

6利用者情報を入力し、4支払内容の確認をします。

Ø

 $22$ 

5 入力内容を確認します。

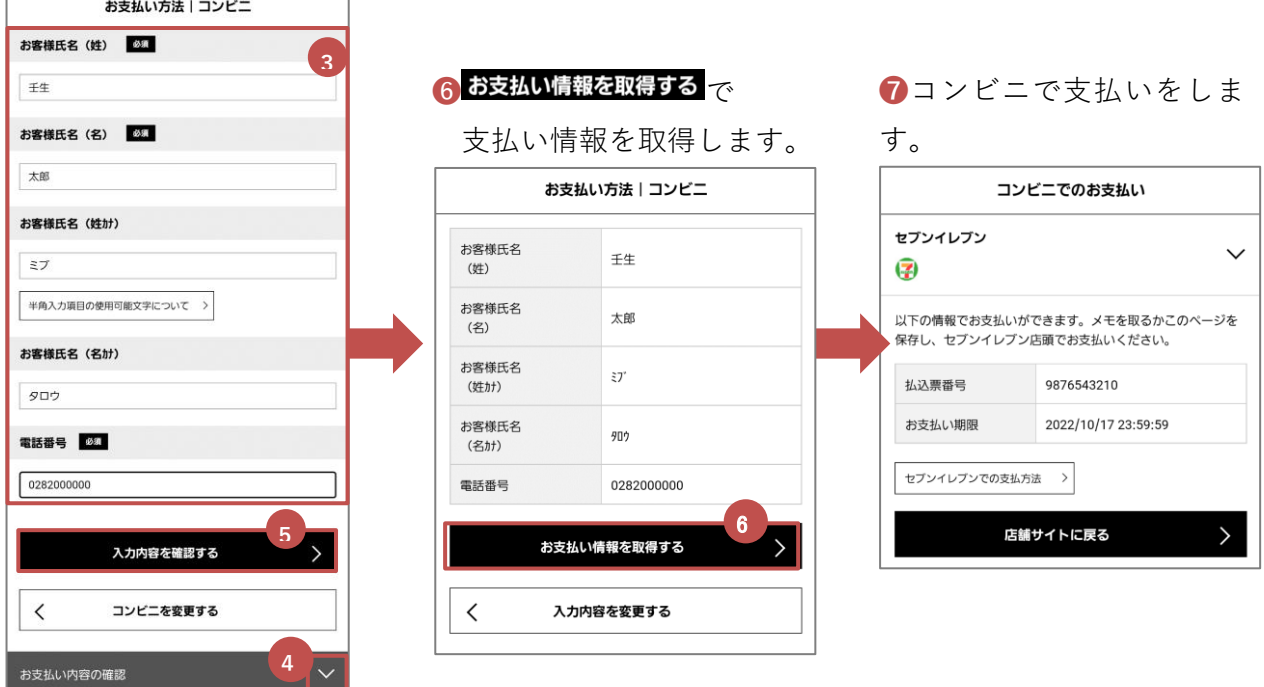

(3) 支払が完了すると、予約が確定となります。

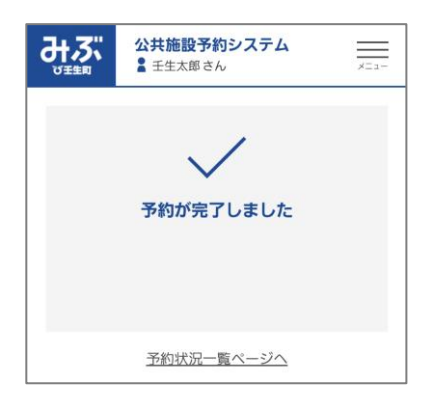

10.登録状況確認

<u> - - - - - - -</u>

(1) トップページまたはメニューから「登録状況確認」を選択すると、現在登録している利用者情報 を確認できます。

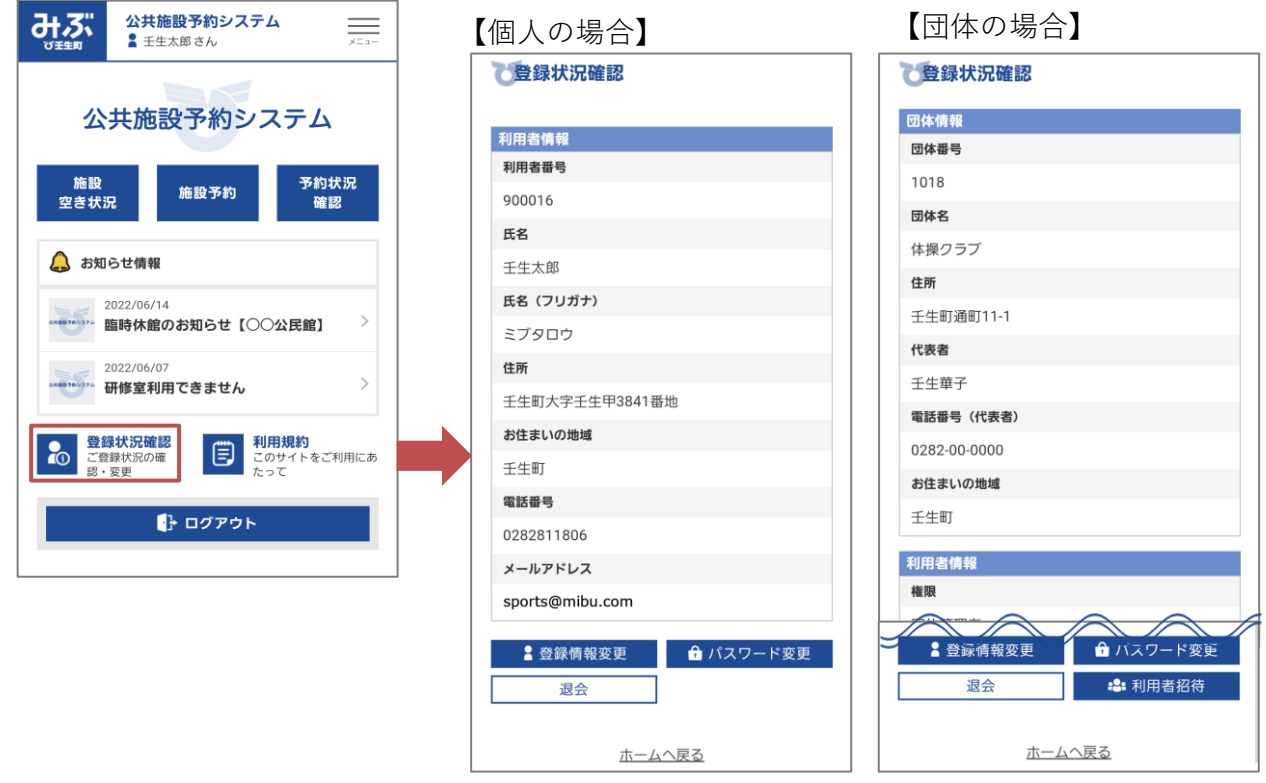

(2) <sup>2</sup>登録情報変更 を選択すると、登録情報の変更ができます。

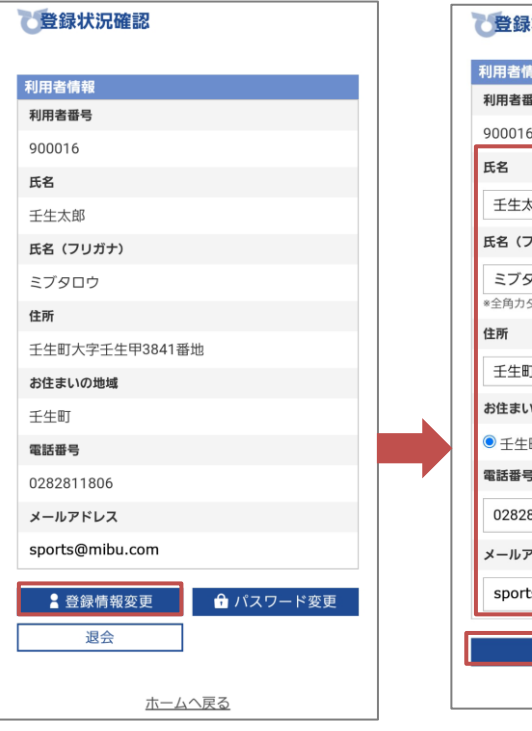

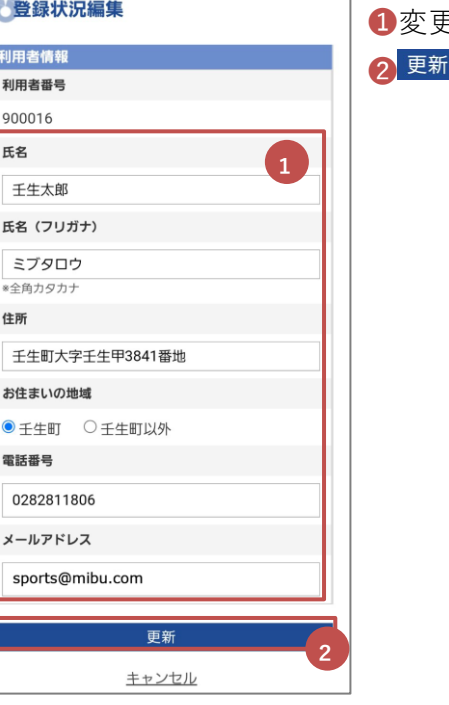

❶変更したい箇所を入力し、  $\overline{\mathbb{F}}$ で情報を更新します。

(3) <sup>•</sup> パスワード変更を選択すると、パスワードが変更できます。

![](_page_18_Picture_93.jpeg)

❶現在パスワードを入力します。 ❷新しいパスワードを入力します。 8 更新 でパスワードを更新します。

(4) 団体の場合は、 2:利用者招待 を選択すると、団体所属者を招待することができます。

![](_page_18_Picture_94.jpeg)

![](_page_18_Picture_95.jpeg)

❶招待する利用者のメールア ドレスを入力し、

2<sup>招待メール送信</sup>を選択します。 入力されたメールアドレスに 招待メールが送信されますの で、記載の URL へアクセスし 利用者登録を行ってください。

招待した利用者が利用者登録をすると、登録状況確認ページに 「所属者」として表示されます。「所属者」を削除したい場合 は、所属者に退会処理を行ってもらってください。

![](_page_18_Picture_96.jpeg)

(1) 退会をする場合は、登録状況確認からページから<sup>[退会]</sup>を選択します。

![](_page_19_Figure_2.jpeg)

-----------